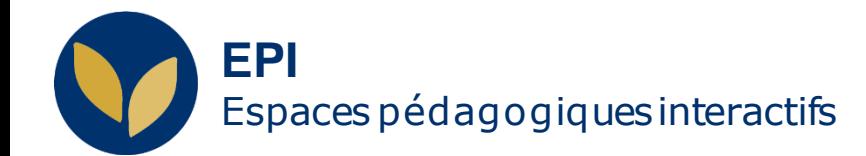

## Déposer un fichier pour pouvoir toujours le modifier

Si vous utiliser les mêmes ressources dans plusieurs EPI et / ou si les ressources que vous mettez à la disposition des étudiants pendant vos cours, risquent de changer pendant l'année universitaire, vous pouvez, au lieu de passer par les paramètres du fichier pour le redéposer, le déposer une seule fois dans l'espace « fichiers personnels ».

Creative Commons BY-NC-SA v3 soumise au droit français **De commons BY-NC-SA v3 soumise au droit français De commons BY-NC-SA v3 soumise au droit français** 

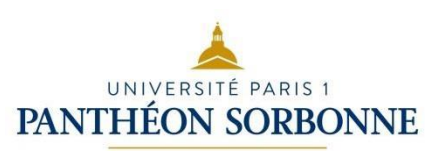

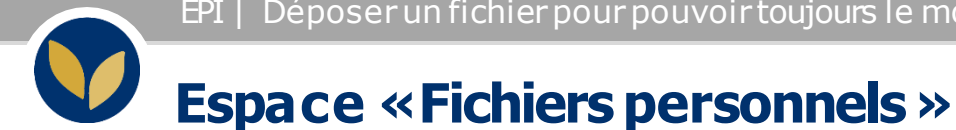

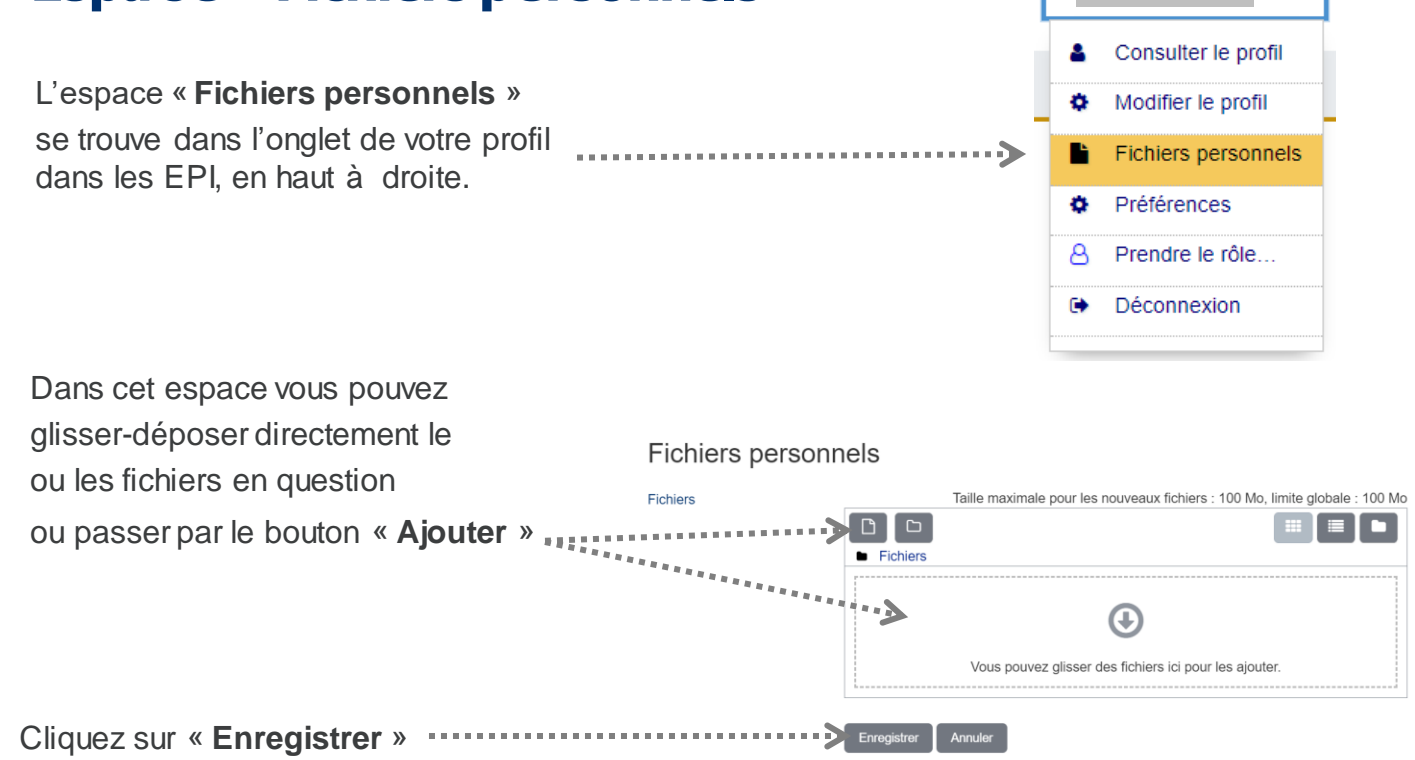

R

leth

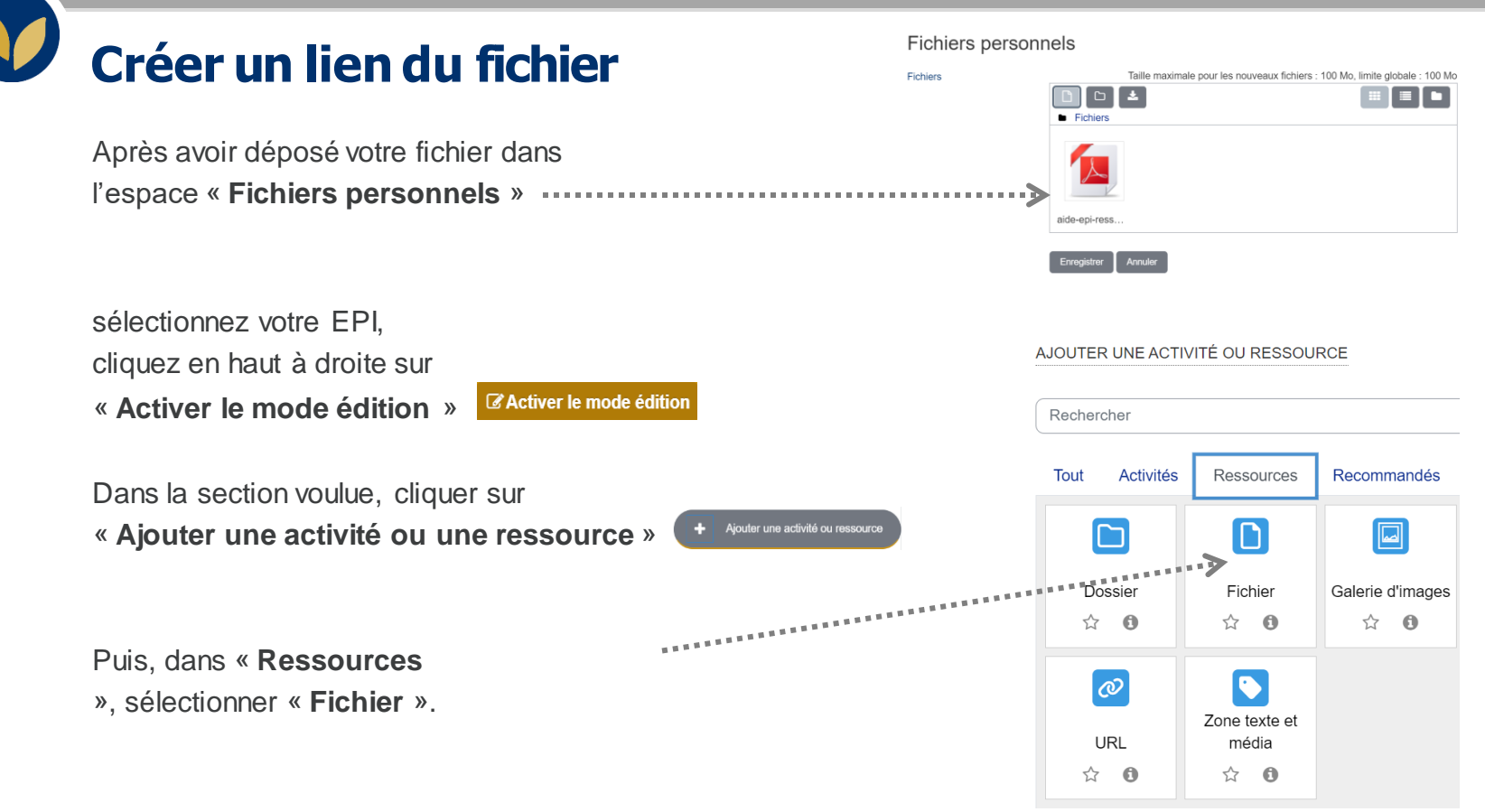

## **Créer un lien du fichier**

Sélectionner des fichiers

Séleo

 $\tau_0$ 

Complétez les informations nécessaires, puis dans la partie « **Contenu** » cliquez sur « **Ajouter** »

Dans le sélecteur de fichiers, cliquez sur votre dossier « **Fichiers personnels** » et sélectionnez votre fichier.

Dans la fenêtre suivante, cliquez sur « Lienvers le fichier » et enfin « **Sélectionner ce fichier** »

\* Attention : Si vous utiliser les mêmes ressources dans plusieurs EPI, procédure dans chaque EPI.

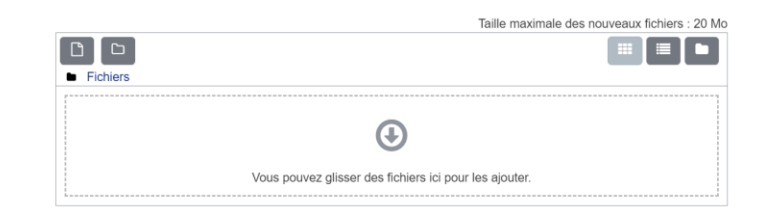

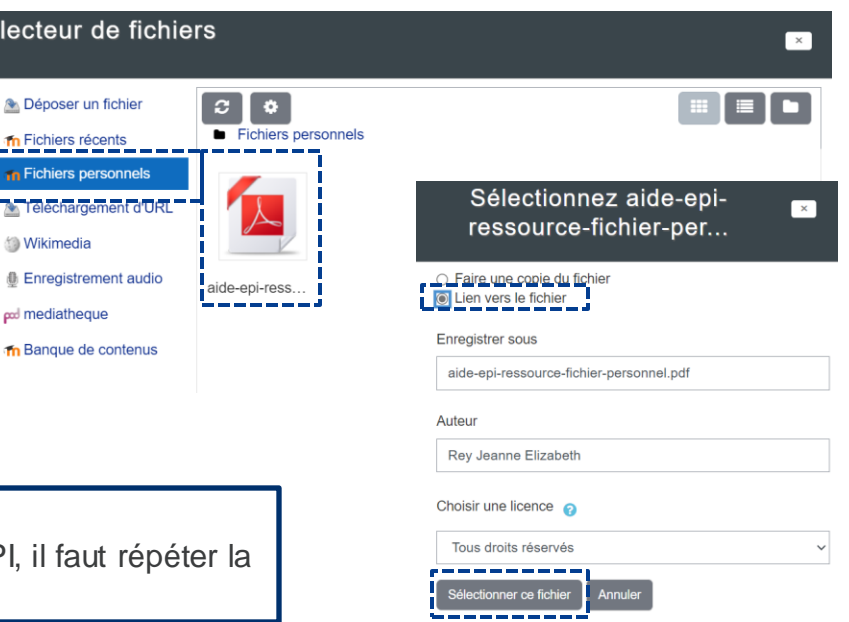

## **Les modifications**

Vous savez que le lien est bien créé quand votre fichier apparaît avec une petite flèche bleue à son coté.

Une fois le lien créé, vous pouvez modifier votre fichier de base, en passant que par votre espace « **fichiers personnels** »

et les modifications apparaîtront dans chaque EPI ou vous avez déposé votre fichier avec la procédure du lien.

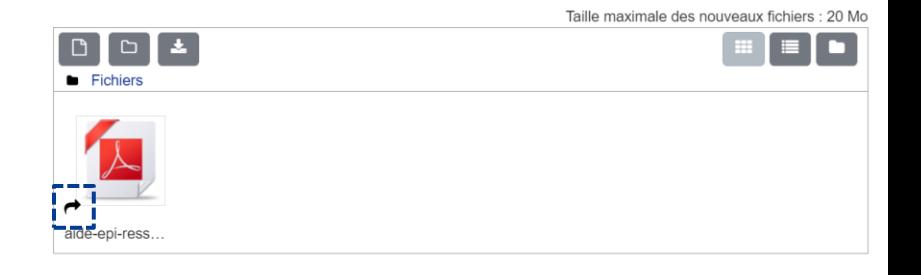

\* Attention : Quand vous faites vos modification et vous re-sauvegardez le fichier, il faut **toujours** garder le même nom de fichier. (dans notre exemple, toujours le nommer « **Fichier EPI.docx** » **Si vous changez le nom, le lien n'est plus valable**.